# *Navodila za prijave dogodkov Foruma ter Debatne kavarne.*

1. Na spletni strani [www.knjiznisejem.si](http://www.knjiznisejem.si/) **na dnu strani** izberite gumb Prijava dogodkov, ter vnesite uporabniško ime in geslo, ki ste ga prejeli v e-mailu *i*navodili.

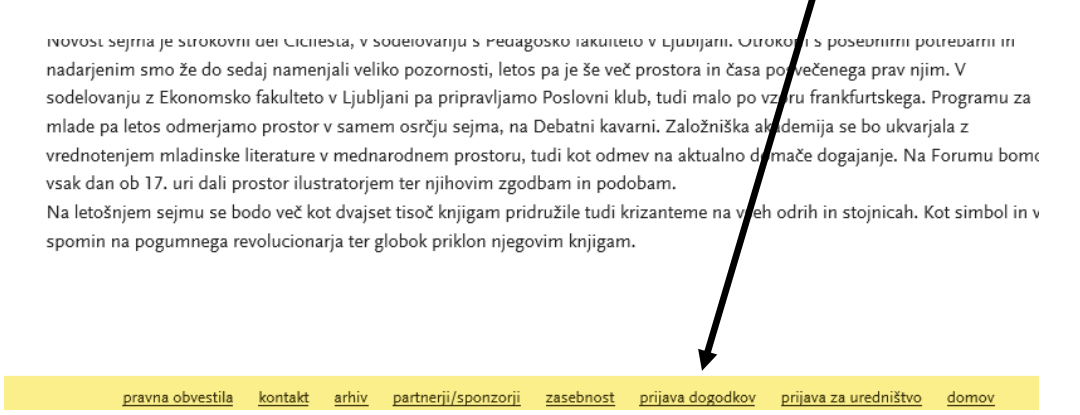

2. Po prijavi se bo odprl prikaz urnikov – tu se vidi vse že vnešene urnike.

Z izborom področja desno zgoraj (Forum ali Debatna) lahko vidite že obstoječe prijave po dnevih in urah. Kjer je v istem terminu prijavljenih več dogodkov je poleg velik ! Dokončno razporeditev urnikov bo po koncu vaših prijav uredil vodja področja (za Forum Rudi Zaman, za Debatno kavarno Valentina Smej Novak). Ko bodo urniki urejeni, usklajeni z razstavljalci in potrjeni s strani vodij področij, bodo vidni na spletni strani sejma.

#### **PRIJAVA DOGODKOV**

## **3.** Za vnos novega urnika kliknite gumb **+Dodaj dogodek**

Odpre so naslednje:

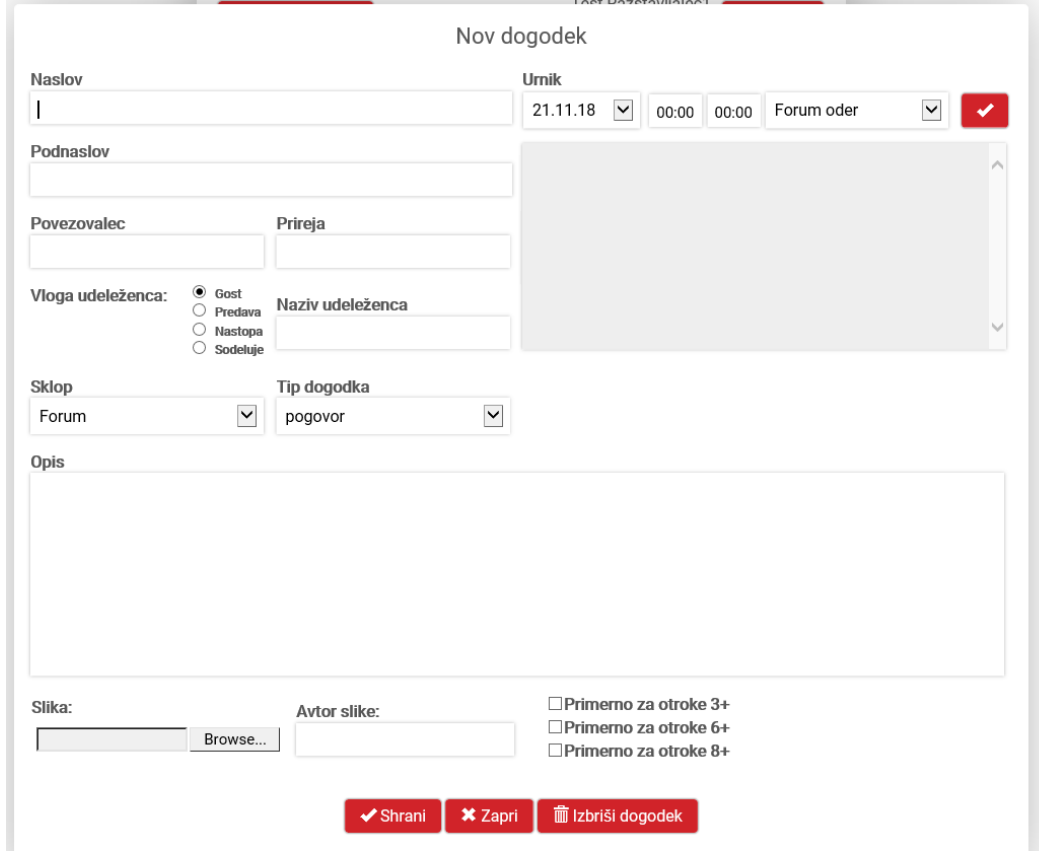

Lahko pričnete z vnosom vašega želenega dogodka.

#### **VNOS URNIKA DOGODKA**

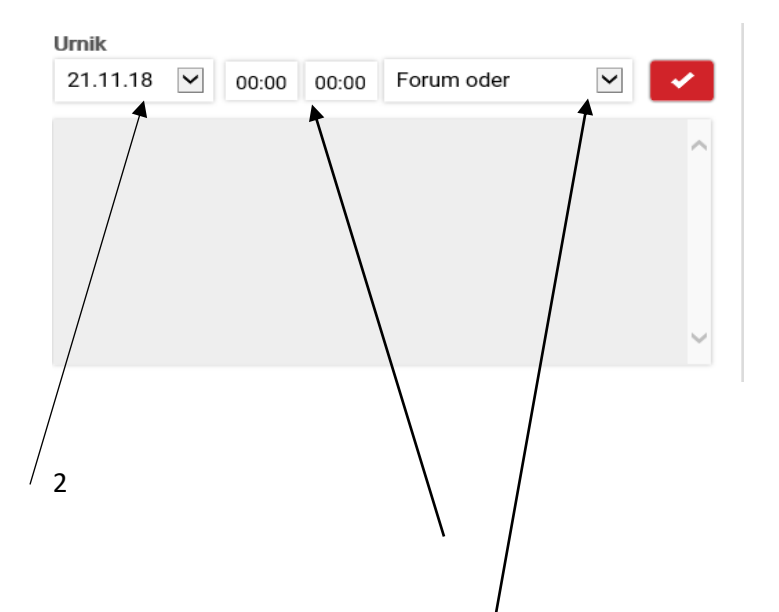

4. Najprej vnesite Urnike dogodka (desno zgoraj)

Iz spustnega menija izberite želeni datum dogodka (od srede, 21.11. do nedelja, 25.11.)

Nato vnesite želeno uro začetka prireditve in uro konca prireditve (prosim navajajte polne ure, npr 11-12, dovolj je vpisati le uro 11, dvopičje in minute niso potrebne).

Iz spustnega menija desno **izberite področje (Forum oder ali Debatna kavarna)** za katerega prijavljate dogodek.

Ko izpolnite vse podatke za urnik (datum, uro začetka, uro zaključka in oder – Forum ali Debatna) pritisnite rdeč gumb z belo kljukico desno zgoraj, da bo vaš urnik vnešen.

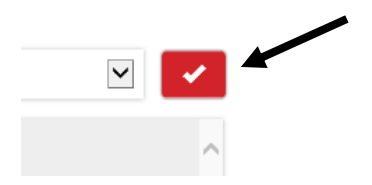

Če želite isti dogodek na isti lokaciji (npr Forum) ponoviti večkrat, lahko dodajte v obstoječi dogodek še en ali več urnikov (postopek dodajanja urnikov je enak, vnese se podatke in pritisne rdeč gumb z belo kljukico). Za spremembe/popravke ali izbris že vnesenih urnikov dogodka, pa lahko uporabite gumba uredi/izbriši na desni.

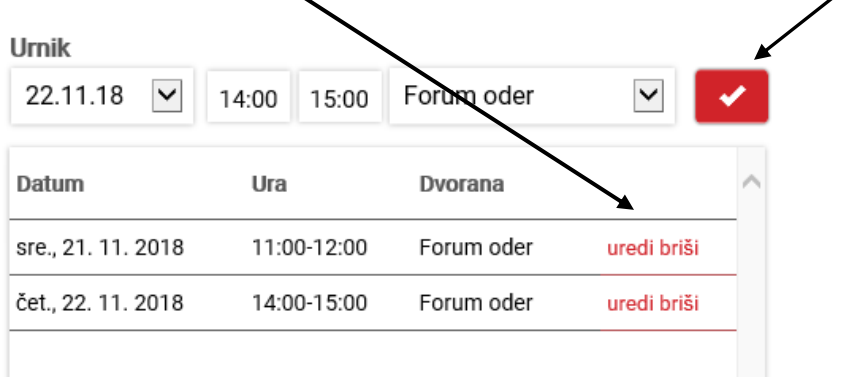

### **VNOS VSEBINSKIH PODATKOV DOGODKA**

5. V okenca na levi strani vpišite Naslov (Naziv prireditve), podnaslov (če ga imate), vnesite imena sodelujočih (Povezovalec, Naziv udeleženca in njegova vloga).

V polje prireja vnesite naziv organizatorja (npr ime založbe).

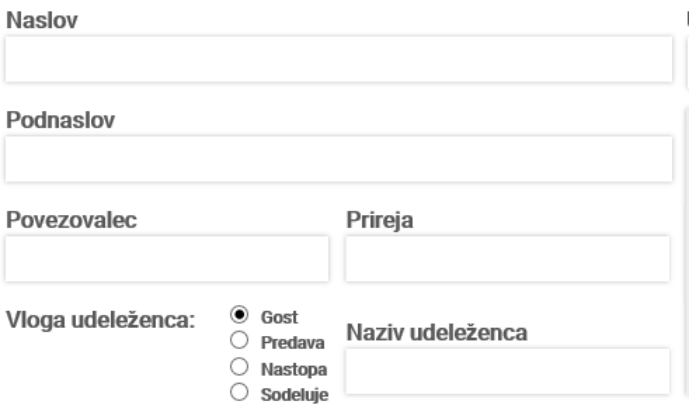

6. Sledi še izbira sklopa (Forum ali Debatna kavarna) in tipa dogodka (izberite iz spustnega menija) ter opis dogodka

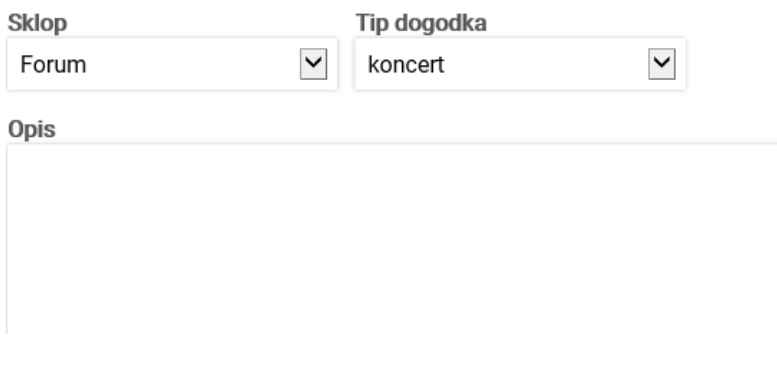

7. Na koncu je še možnost dodajanja fotografij (z gumbom Browse poiščete fotografijo na vašem računalniku, jo dodate, k fotografiji lahko pripišete tudi avtorja fotografije.

Če je dogodek, ki ga prijavljate primeren za otroke, prosimo odkljukajte še za katere starostne skupine je primeren (lahko izberete eno ali več možnosti).

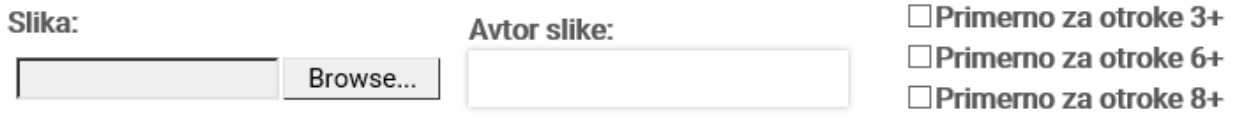

8. Ostane le še zadnje dejanje – shrani dogodek.

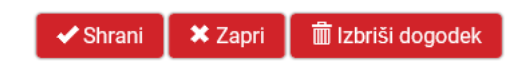

Ko izberete gumb shrani se pojavi napis Spremembe shranjene. Če ste z vnosom zadovoljni, pritisnite gumb Zapri in vaš vnesen dogodek bo že viden v urnikih.

Če vam ob zaključku, pri izbiri gumba Shrani napiše tole:

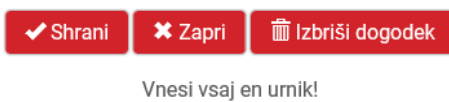

Pomeni, da niste vnesli Urnika dogodka (glej sliko spodaj, največkrat se zgodi napaka, da je urnik desno zgoraj vnešen, pri potrditvi vnosa pa je potrebno pritisniti rdeč gumb z belo kljukico, da je urnik potrjen)

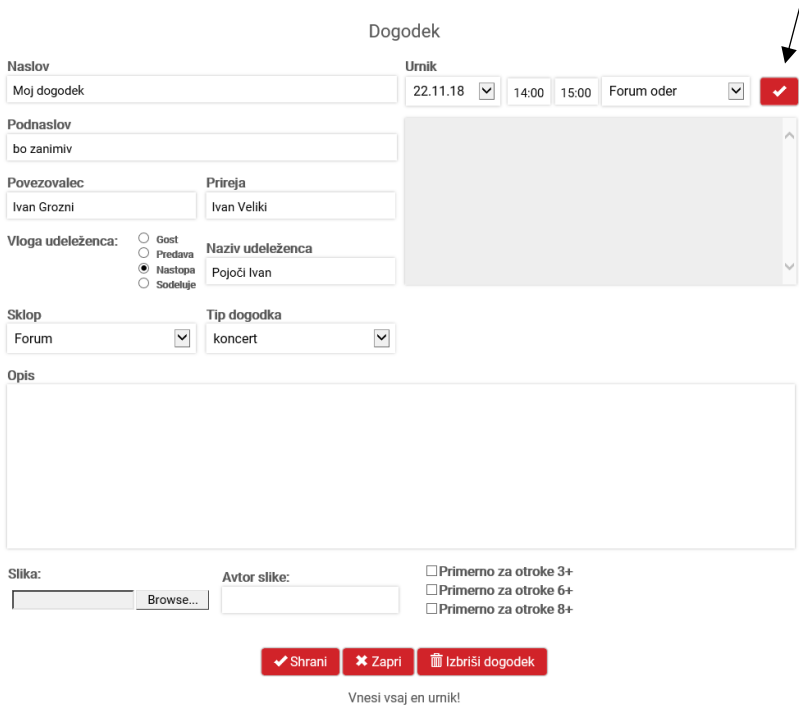

Opisi prireditev (objavljani le na spletu) ne bodo lektorirani. Lepo prosimo, da za pravilnost tekstov in podatkov skrbite sami prijavitelji. V času do 26.9. boste lahko z uporabniškim imenom in geslom spreminjali, dodajali in urejali svoje prijave. Po 26.9. imata možnost urejanja in spreminjanja urnikov (prijavljenih dogodkov) le nosilca področij (Forum – Rudi Zaman, Debatna – Valentina Smej Novak).

V kolikor bo pri posameznem področju v istem terminu prijavljenih več dogodkov, bosta dokončno razporeditev uredila in s prijavitelji uskladila nosilca področij. Ko bodo končni urniki objavljeni (predvidoma po 15. oktobru) na spletni strani, posamezne popravke in spremembe prosim pošljite nosilcema področij.